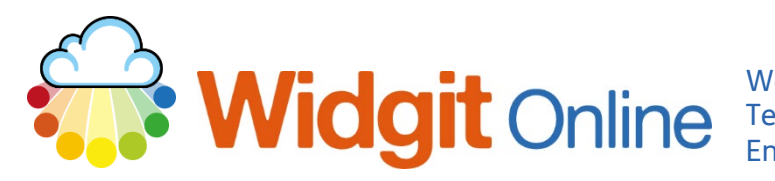

www.widgit.com/support Telephone: 01926 333680 support@widgit.com

## **How to Add Page and Paragraph Breaks**

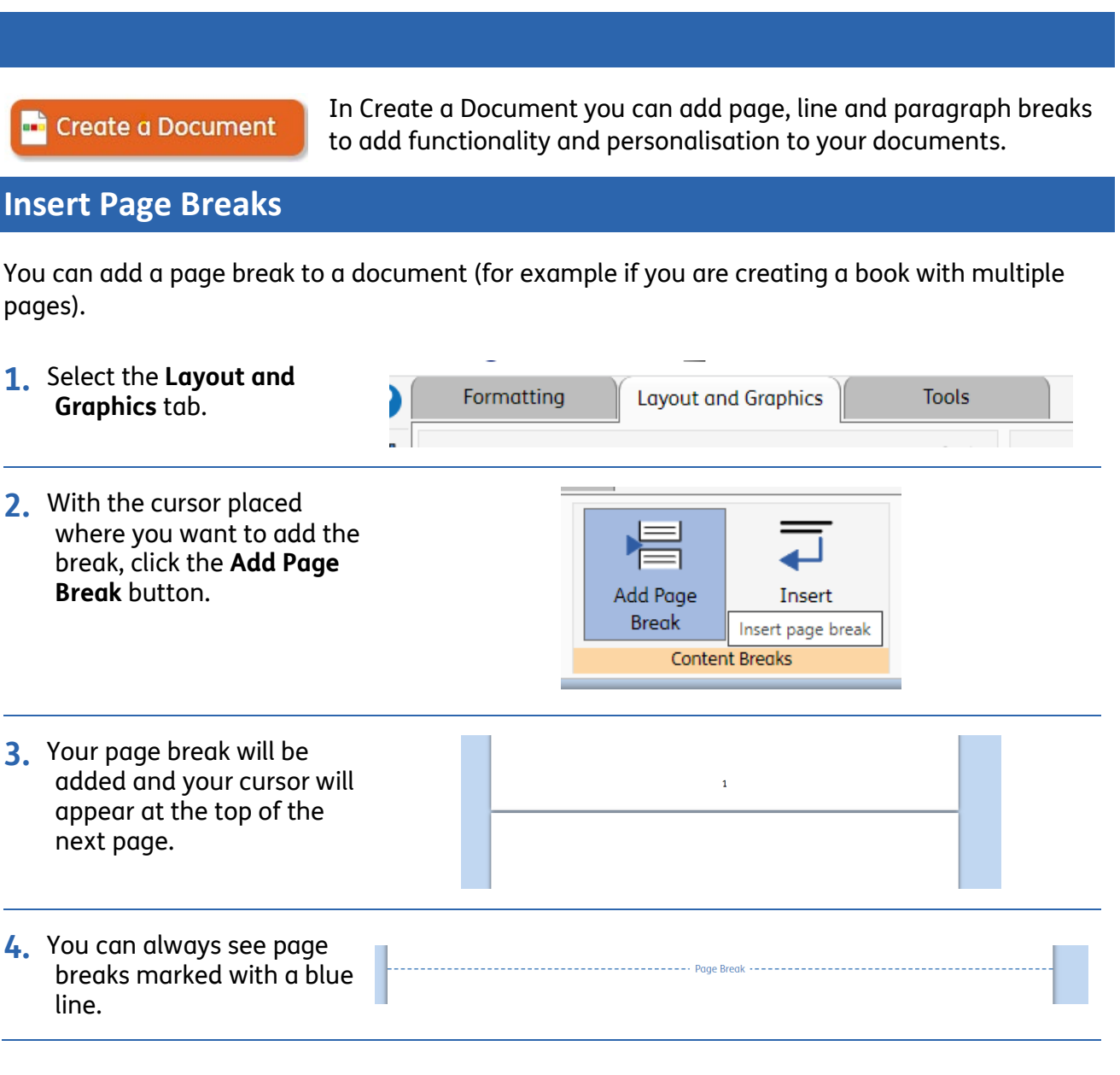

## **Insert Line Breaks**

You can also add line breaks to move content to a new line on the page, whilst still keeping it as part of the same paragraph. This can be useful in allowing the symbol user to see the information in more manageable chunks, while still being editable with the whole paragraph.

**1.** Select the **Layout and**  Formattina **Tools Layout and Graphics Graphics** tab.

**2.** With the cursor placed where you want to add the break, click the **Insert Soft Return** button.

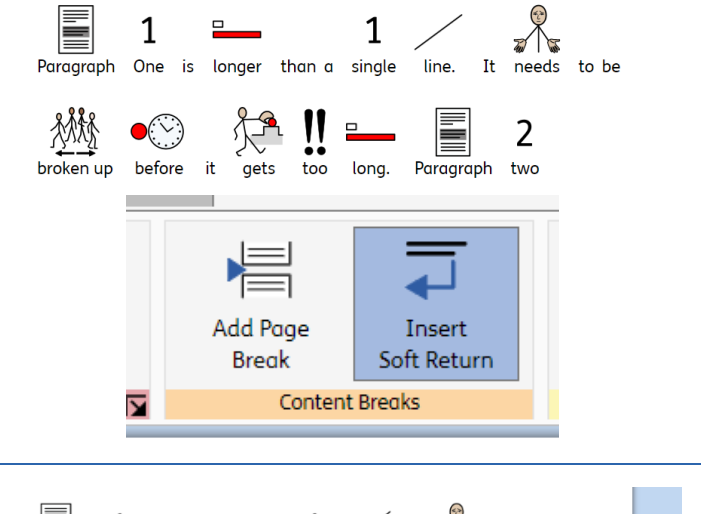

**3.** The text will now be moved to start a new line or paragraph.

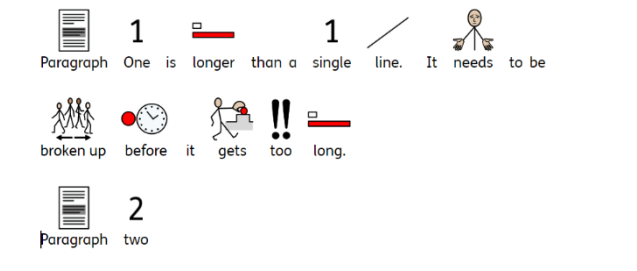

## **Insert Paragraph Breaks**

You can also add paragraph breaks to move content to a new part of the page. This can be useful in allowing the symbol user to see the information in more manageable chunks. This is achieved by simply pressing Return/Enter on your keyboard.